## **Anleitung zur Registrierung bei WebUntis für Erziehungsberechtigte**

1. Gehen Sie auf www.webuntis.com

Geben Sie den Namen der Schule ein. Jetzt können Sie sich registrieren.

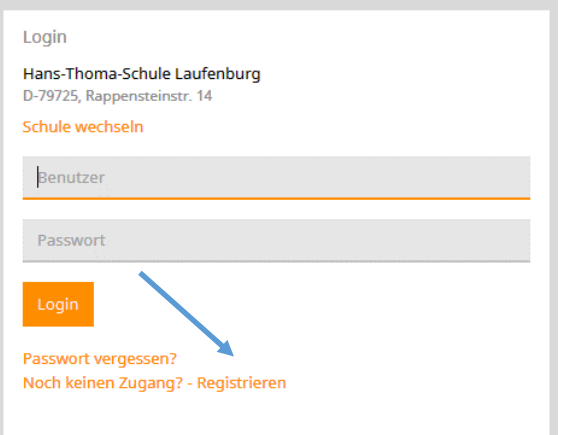

2. Geben Sie dazu die E-Mail-Adresse an, die Sie bei uns angegeben haben.

## Registrierung Bitte geben Sie die E-Mail-Adresse ein, die bei Ihrem Kind hinterlegt wurde.

**E-Mail Adresse** 

Senden

3. Sie erhalten dann eine Bestätigungsmail.

Die Registrierung kann nun entweder durch Klick auf den Registrierungslink der E-Mail oder durch Eingabe des Bestätigungscodes in WebUntis abgeschlossen werden.

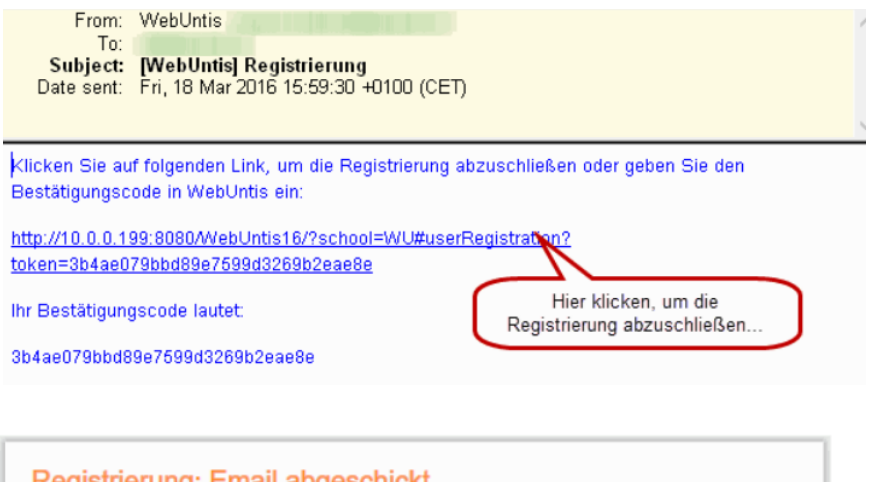

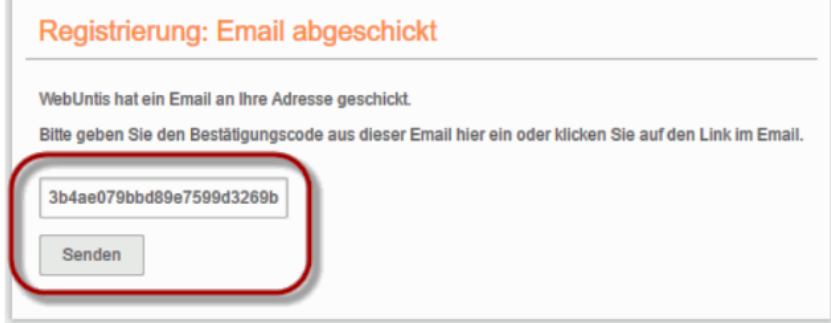

4. Anschließend muss noch ein Passwort gesetzt werden